### **Quicken for Windows Conversion Instructions**

#### **Conversion Preparation**

- 1. Backup your data file. For instructions to back up your data file, choose **Help** menu → Search. Search for and select "Backing Up Your Data" and follow the instructions.
- 2. Download the latest Quicken update. For instructions to download an update, choose **Help** menu **Search**. Search for and select "Checking for updates to Quicken" and follow the instructions.

## **Deactivate Your Account(s)**

- 1. Choose **Tools** menu **Account List**.
- 2. Click the **Edit** or **Edit Details** button of the account you want to deactivate.
- 3. In the Account Details dialog, click on the **Online Services** tab.
- 4. Click **Deactivate or Remove from One Step Update.** Follow the prompts to confirm the deactivation.

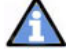

**Note:** The name of the buttons referenced above may vary depending on the services you currently use and version of Quicken.

- 5. Click on the **General** or **General Information** tab. Delete the Account Number.
- 6. Delete the name of the Financial Institution. Click **OK** to close the window.
- 7. Repeat steps 2 7 for each account at California Bank of Commerce

# **Re-activate Your Account(s) At California Bank of Commerce**

1. Log in to California Bank of Commerce's web site at https://www.californiabankofcommerce.com

#### 2. Download your transactions to Quicken.

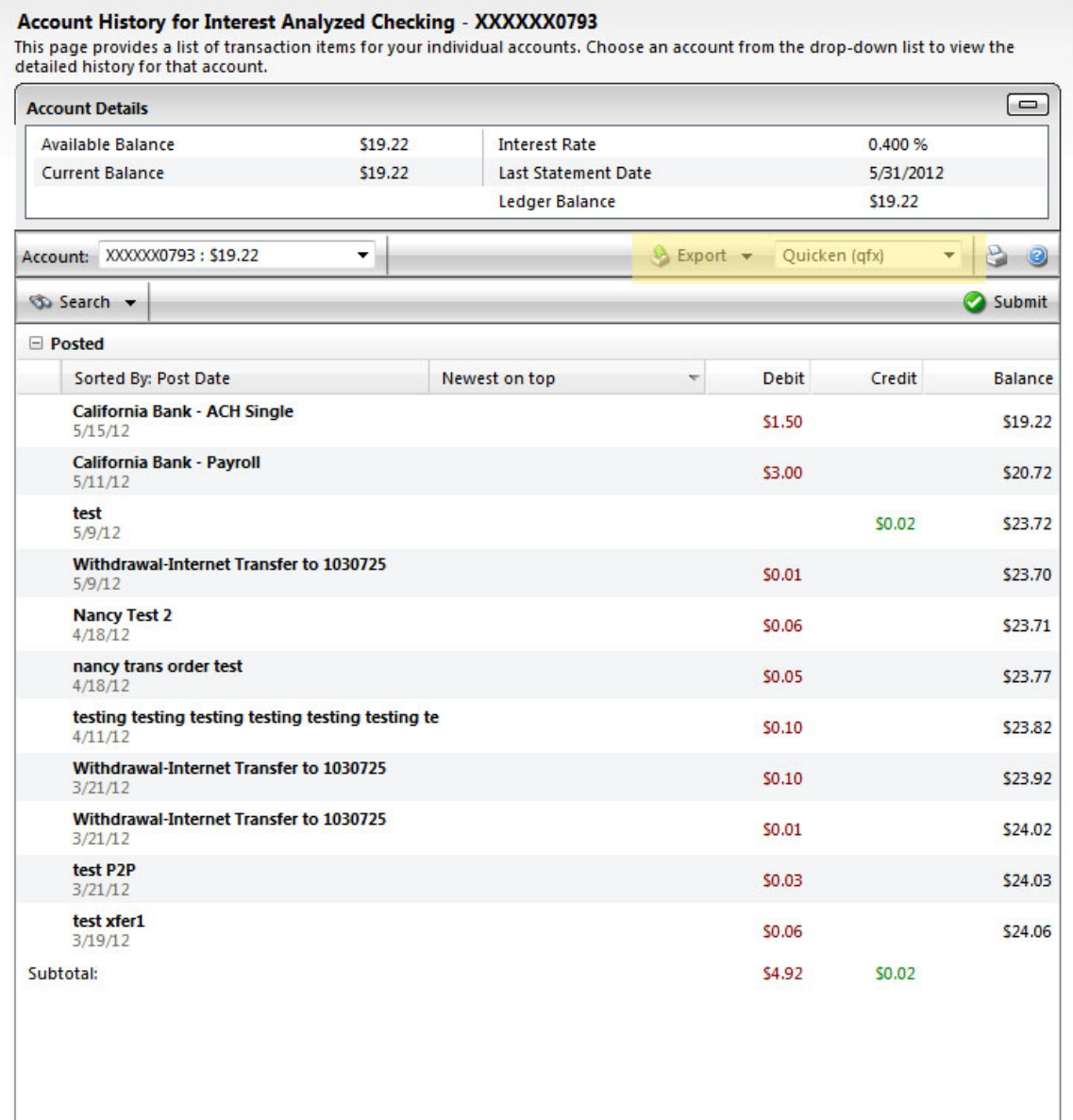

3. Ensure you associate the account to the appropriate account already listed in Quicken. You will want to select **Link to an existing account or Use an existing Quicken account** and select the matching account in the drop-down menu.

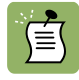

**DO NOT** select **Create a new account or Create a new Quicken account**. If you are presented with accounts you do not want to track in this data file, select **Ignore – Don't Download into Quicken or click the Cancel button**.

4. Repeat steps  $2 - 3$  for all of your accounts.

**Thank you for making these important changes!**